# **Release Notes Fiery Z4 Color Server, version 1.01**

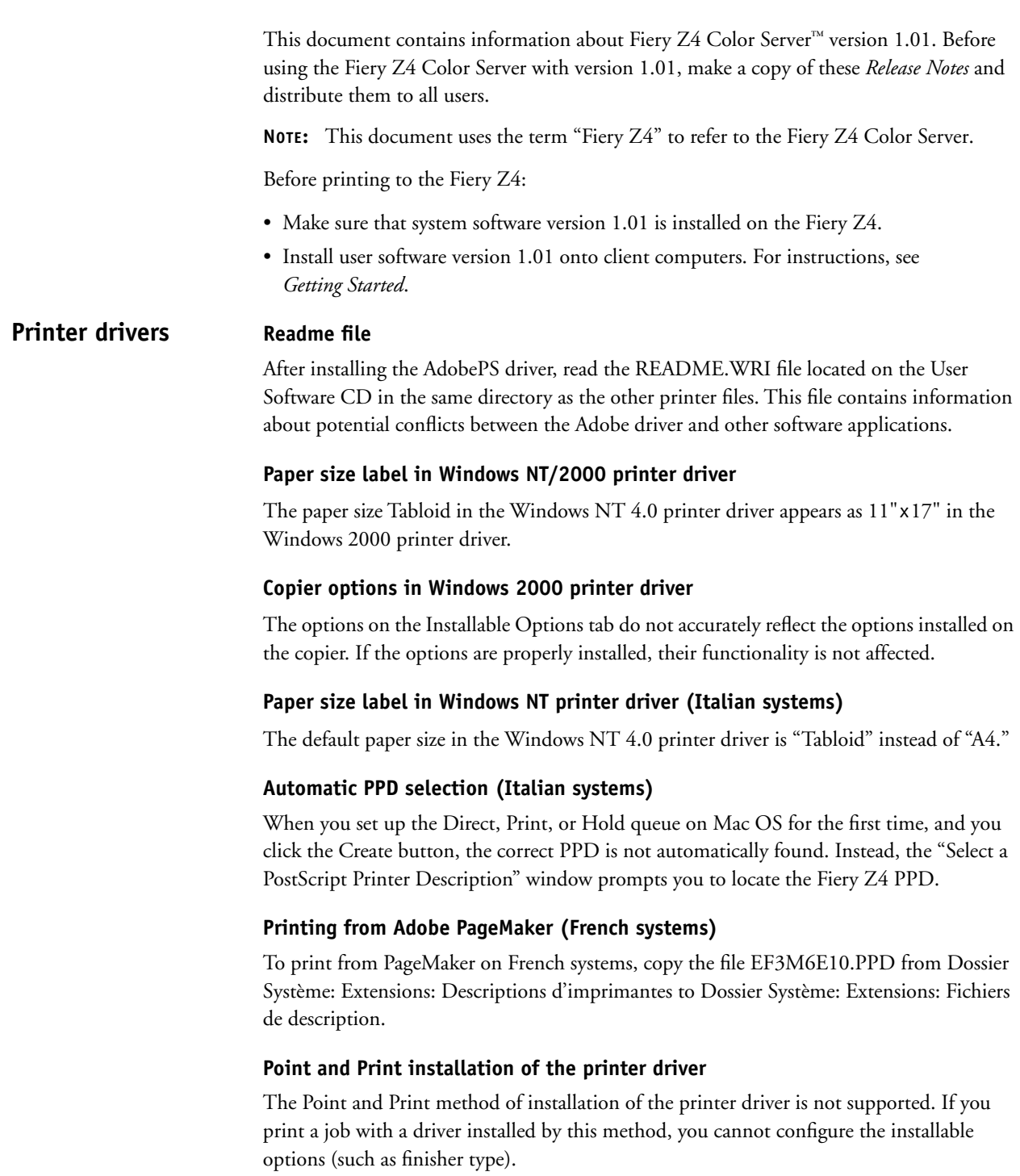

#### **Editing device settings**

To change print defaults in a driver that was downloaded from the Fiery Z4 using WINS printing (SMB), the permissions for the Print queue on the Fiery Z4 server must be set to Full Control for the user "Everyone." Once you are logged in with Administrator privileges, you can allow a user or all users to change print defaults in the driver by enabling Full Control in the Properties/Security/Permission tab.

#### **Renaming the server**

**Setup**

If you rename the server, the name must be fewer than 10 characters.

#### **Fiery Setup**

To run Setup from the Control Panel, you must log in with Administrator privileges.

### **Fiery Server Setup**

If a connection to the Fiery Z4 fails after changing settings in the General or Printer Setup tab of the Fiery Server Setup dialog box, the WorkGroup name and the Domain name may be the same. To resolve this problem, use different names.

### **Remote Setup for Bindery and NDS**

When configuring Bindery or NDS in Network Setup using WebSetup or Command WorkStation from a client computer, enter a password in order to make changes. For Bindery Setup, log in as Admin, Supervisor, or Guest with the appropriate password. For NDS, select the appropriate login and password.

### **IPX Auto Frame Type**

If you select Yes to enable IPX Auto Frame Type in Setup, the Fiery Z4 will bind only to the first frame type it finds, which is typically 802.2. To ensure that all available frame types are bound, select each one individually. After the Fiery reboots upon exiting Setup, print the Configuration page to verify that all selected frame types were successfully bound.

# **TCP/IP and DHCP servers**

In some cases, Mac OS computers may crash when attempting to obtain an IP address from a DHCP server while loading the TCP/IP driver. Check the TCP/IP Control Panel to make sure that you have a valid IP address and that the router and DNS server addresses are valid before running applications such as ColorWise Pro Tools.

# **Windows Setup (WINS Printing) from the Fiery Z4 Control Panel**

Depending on your selections for setting a domain for WINS printing, the Fiery Z4 prompts you that it will reboot. Choose OK when prompted. This allows the Fiery Z4 to retrieve a current list of domains. Allow the Fiery Z4 to reboot and return to Setup to finish making the settings.

# **Cover Page (PS Setup)**

When you print a job with a Cover Page to multiple bins, the Cover Page is printed to the last bin.

### **System**

#### **Restore Backup**

Fiery Z4 system software resides on the hard disk drive and is backed up the first time you power on the Fiery Z4. If necessary, you can retrieve a backup of the system software using the Restore Backup command. Press the first line selection button on the Control Panel during diagnostics to display the Restore Backup menu, and select Restore Backup. Selecting Restore Backup restores the system software to the factory default configuration.

### **Fiery Z4 passwords**

The Fiery Z4 password used to access Setup, as well as the password required to log in to the Fiery Z4, are case-sensitive and must be entered exactly.

### **Maximum number of users for SMB**

Windows NT 4.0 supports a total of 10 simultaneous SMB connections, including the Direct, Print, and Hold queues.

### **AppleTalk support**

The AppleTalk protocol is *not* supported for Token Ring networks.

# **AppleTalk on Windows 2000**

Printing to the Direct connection over AppleTalk on Windows 2000 computers may cause the Fiery Z4 to freeze.

### **Fiery Z4 domain configuration**

In order to add the Fiery Z4 to a domain in configurations that do not include the Fiery Z4 Advanced Controller option, you need to add the Fiery Z4 from another Windows NT 4.0 server on the network using the Server Manager utility.

# **UNIX printing**

There may be incompatibility problems with some UNIX environments.

# **Installing System Software with the Token Ring option**

If the Fiery Z4 has the Token Ring option, remove the Token Ring board before installing System Software. After installing System Software, replace the Token Ring board. For more information, refer to the documentation that accompanied the Token Ring option kit.

**Installing software on the Fiery Z4**

#### **Installing software**

Software for Command WorkStation and Fiery utilities can be installed on the Fiery Z4. Do not install any other applications on the Fiery Z4. Other applications are not supported and can cause system problems.

#### **Startup error—driver failed**

If you do not have a Token Ring board installed, you may see the following message on the monitor when you restart the system: "At least one service or driver failed during system startup. Use Event Viewer to examine the event log for details." Ignore the message and click OK to close the window.

# **Accessing the CD-ROM drive**

When accessing the CD-ROM drive in Fiery Downloader, scroll to the Fiery icon and select CD1 to access files to download.

### **Command WorkStation connection lost**

If the message "Connection to the Fiery Z4 lost." is displayed in the Command WorkStation window, click OK and then reboot the Fiery Z4 using Reboot System from the Functions menu on the Control Panel. You can then launch Command WorkStation to re-establish the connection.

#### **Disk full error message Printing**

When the hard disk drive on the Fiery Z4 is full, any print jobs sent to the Fiery Z4 will not print until the current job is finished. You can remove completed jobs from the printed queue to free up more disk space.

### **Mail Bin full**

When the Mail Bin becomes full, the job currently processing is cancelled. Remove completed jobs, and process the job again.

#### **Printing to the Direct connection**

If only the Direct connection is enabled, printing to the Direct connection causes the Fiery Z4 to freeze. As a workaround, enable at least one additional Fiery Z4 print queue (Print or Hold) in Fiery Printer Setup.

#### **Rotated Landscape in Windows 2000**

Jobs will not print with the specified orientation when you select Rotated Landscape in the Windows 2000 printer driver.

### **Opening the LCT door while a job is printing**

If the LCT door is opened while a job is printing, the job will be RIPped but will not print. To resume printing, reboot the server, and power the copier off and then on.

# **Copies**

Although you enter the maximum for the number of copies (for example, 9999), the Fiery Z4 prints only three copies and the copier returns to Ready. The Command WorkStation, however, reports 9999 copies were printed.

# **Duplex jobs with mixed paper sizes**

If you print a duplex job with mixed paper sizes, the job may not be printed at all. If any of the job is printed, the job is printed on only one side of the paper, and the orientation of the job is incorrect.

# **Tray selection in Windows 2000**

When you select a specific paper tray to print from with the Windows 2000 printer driver, the Fiery Z4 prints from any tray that has the correct size paper, not necessarily the tray you have specified.

# **Load Paper Size message**

If a paper tray has only one piece of paper and you print a one-page job, the message "Load Paper Size" appears. The job, however, is printed correctly, and the message disappears after printing is complete.

#### **Font substitution**

In the printer drivers for Windows 9x, font substitution is not supported.

#### **Paper size**

When sending a job from an application (such as Microsoft Word) that allows you to specify paper size in the Print dialog box, be sure to select the same paper size in both the application's Page Setup dialog box and the printer's Properties dialog box.

#### **Paper Source**

The Paper Source option displays both "Automatically Select" and "Auto Select." To allow the copier to select the paper source automatically, use "Auto Select."

#### **Scale setting**

The scale settings for a job that has been scaled using the printer driver are not reflected in the job's Properties dialog box.

If you print a job on Legal (11x14), 11x17, A3, or 12.25x18 size paper with a scaling factor of more than 350%, the job may be printed as a blank page instead of the expected output.

#### **Negative**

For the Negative printer driver option to function, turn off the Black Overprint and Pure Black Text and Graphics options.

Negative, Mirror, and Unprintable Area printer driver options are not supported on Windows NT 4.0.

#### **CMYK Simulation Profile**

Depending on the image you print, there may be a gap in color gradations, sometimes known as *banding*.

#### **Stapling**

To get stapled output, you must first choose a Sorter Mode.

If you print in Portrait orientation with either an N-up or Duplex setting and also specify a Staple setting, the job may not be stapled correctly. To avoid this problem, print the job in Landscape orientation.

#### **Cover Page**

Selecting the Cover Page option in the Mac OS printer driver may produce unexpected results and may prevent the Duplex options from functioning correctly. If a cover page is required on Mac OS systems, use the Fiery Z4 cover page, which the Administrator specifies in PS Setup on the Fiery Z4 Control Panel.

#### **Account Number**

When you configure the copier for using an Account Number for job identification, use a number between 1 and 998, inclusive.

If the copier has been configured for using Account Numbers, you cannot print from a Windows 2000 computer. To print from Windows 2000, either remove the Account Number configuration, or print from a computer with a supported operating system other than Windows 2000.

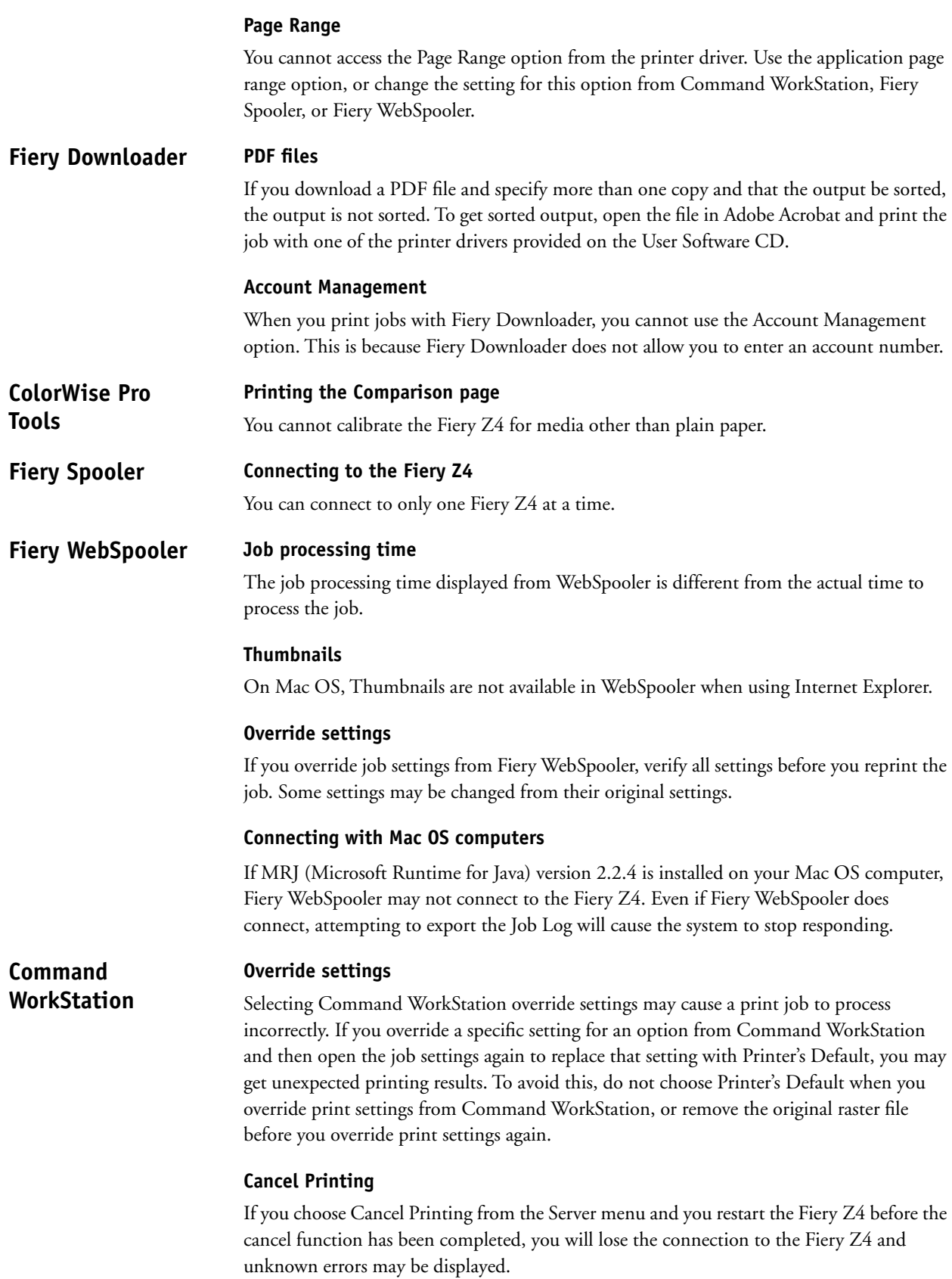

# **PageMaker job properties**

In PageMaker, the job property for paper source may be displayed as inputslot instead of tray.

# **FreeForm printing**

To print variable data as duplex Top-Bottom, the FreeForm master must be at least two pages.

# **Downloading PDF files**

Downloading PDF files to the Direct connection is not supported. Instead, use either the Print queue or the Hold queue.

When you download a large PDF file, the RIP bar shows the amount of the file processed as "0 KB." Despite this, the file RIPs and prints correctly.

# **Tray Alignment**

When you print an alignment page from the LCC (Large Capacity Cassette), the paper is actually taken from Tray 3 or Tray 4, whichever has the correct paper size.

# **FreeForm documents**

You cannot view FreeForm documents in the Thumbnail A or Thumbnail B windows.

#### **Installing the dongle DocBuilder Pro**

When installing the dongle to enable DocBuilder Pro, make sure the dongle is connected directly to the parallel port. If dongles for other software are present, the DocBuilder Pro dongle must be first; that is, closest to the parallel port connector.

# **Adobe Acrobat 4.0**

If the DocBuilder Pro option is installed and Adobe Acrobat 4.0 was installed *after* the Command WorkStation, two problems may occur:

**Page sizes may not be correct**—If you impose a document with a size other than the default paper size (as specified in Fiery Z4 Setup), the document previews and prints on the default paper size. To resolve the problem, move the file Startup.ps from the Cstation folder to the Startup folder of Adobe Distiller.

**"Error imposing the selected job"**—This message appears if you attempt to use DocBuilder Pro on a system that had Acrobat 4.0 installed after Command WorkStation. To resolve the problem, restart Command WorkStation and Adobe Acrobat 4.0.

#### **Status Fiery Link**

Status information displayed in Fiery Link may require extra time to update. Therefore, the status displayed in Fiery Link may not match the status displayed in Command WorkStation.

# **Tray status**

The list of trays that appears in Fiery Link is not automatically updated when a new tray is installed on the copier. To view an updated list of trays installed on the copier, restart Fiery Link.

# **Fiery Z4 processor information**

The Fiery Z4 is equipped with a Pentium III processor (or dual processors if the Fiery Z4 has the upgrade) running at 500MHz. This information is not displayed when you select the Fiery Z4 Info icon.

# **Edit My Fiery List**

When you have the Edit My Fiery List window open and you click the Advanced button or the Refresh button, the Edit My Fiery List window may hide new dialog boxes. To prevent this, move the Edit My Fiery List window off to one side before you click either the Advanced button or the Refresh button.

#### **Scanning while a print job is processing Fiery Scan**

It is not recommended that you begin scanning a job while a job is in process. Wait until the current job has finished printing before using Fiery Scan.

# **Prescanning a job**

When you prescan a job and trim it by selecting only a portion of the job to be scanned, a black line may appear on the scanned image near the right-hand side of the area that was trimmed. To avoid this black line, scan the entire image and do not select a portion of the job after prescanning it. You can then trim the image in an application such as Adobe Photoshop.

# **Canceling a scan**

If two or more pages are loaded in the ADF (Auto Document Feeder), you cannot cancel any processing prescan or scan job. If you want to cancel ADF scanning altogether, first remove any pages remaining in the ADF; then click Prescan to eject pages located on the copier glass and in the ADF takeup roller. Alternatively, you can wait for approximately two minutes after the current page is scanned and ejected; the remaining pages are automatically ejected from the ADF.

To avoid unexpected errors, remove any paper from the ADF before scanning.

# **TextBridge Pro 9.0/Pagis 3.0**

Fiery Scan does not support TextBridge Pro 9.0 or Pagis 3.0.

**Fiery WebScan**

**TIFF files and Photoshop**

On Windows operating systems, 256MB of RAM is required to open scanned documents in TIFF format.

TIFF files that have been created using Fiery WebScan are saved using a special compression method. If the scan consists of a single page, it can be opened using PhotoShop 5.5. If the scan consists of multiple pages, or you are using an earlier version of Photoshop, the TIFF file can only be viewed when it has been converted to another file format supported by the application.

To open a scanned file on a Mac OS computer, start Photoshop first, and then open the file from the File menu in Photoshop.

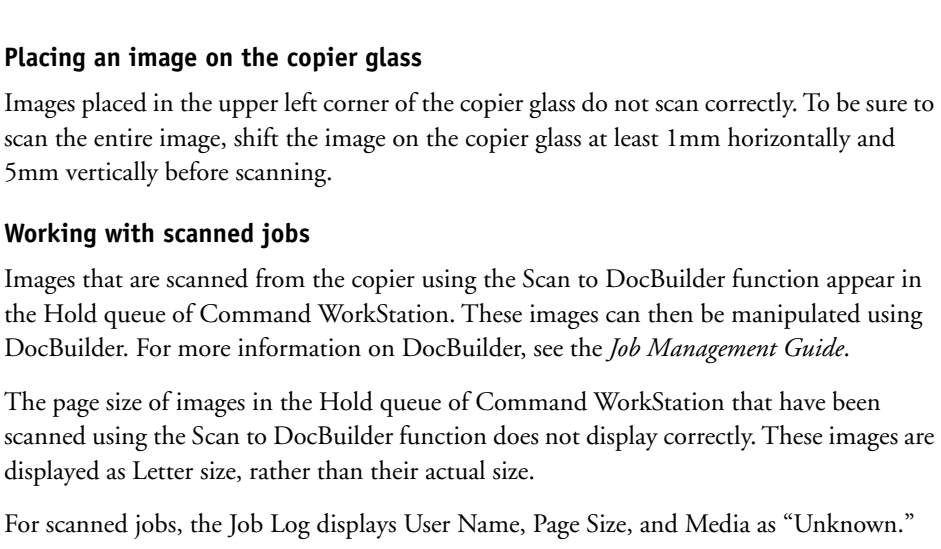

# **Applications**

**Scan to DocBuilder**

> If a collate option or a scaling option is available and selected within the application or printer driver, unexpected results may occur. Make sure collation or scaling is not selected within the application, and then select the feature within the Fiery Z4 printer driver.

In particular, if you send a job to the Fiery  $Z4$  to be stapled, the job is not stapled if you have selected the Collate option in the application.

When you print a black-and-white job duplex, set the Color Mode to Grayscale in the Fiery Z4 print options. This gives proper reporting of the number of black-and-white pages on the Job Log.

When selecting a paper size in some applications, you have two choices for "Autoselect." In this case, use the second "Autoselect."

Not all applications support the options Negative, Mirror, and Orientation.

#### **Microsoft Office**

 $5mm$ 

**All**

**Microsoft Word 97**—In Microsoft Word 97 on Windows 95/98, when printing jobs of more than 1000 pages in reverse order, the first 1000 pages are RIPped and printed before the remaining pages are RIPped and printed.

In Microsoft Word 97 on Windows NT 4.0, when printing jobs with Pure Black Text and Graphics print settings set to Off, the job is printed with black only text.

#### **Microsoft Excel**

**Printing Workbooks**—If you choose Entire Workbook in the Print dialog box from Microsoft Excel for Windows, the job may print as separate jobs. This is because Excel sends each worksheet to the copier as a separate job. Print settings such as Duplex and Sorter Mode will be applied to the first worksheet and ignored for the rest. To apply print settings, you need to select each sheet, go to Page Setup/Options, and select the print option settings for your job. To print the entire workbook, select all sheets in the workbook. Click on the first worksheet tab at the bottom of the Excel page, hold down the Shift key, and click on the last worksheet tab. Select Print from the File menu. In the Print area of the Print dialog box, select Active Sheets, and the job will print correctly.

**Multiple copies**—If you select a number larger than one for the Number of Copies option in Microsoft Excel 97 and the Collate box is also checked, Excel will send multiple, identical jobs to the Fiery Z4. You must uncheck the Collate box before you send multiple copies from Excel.

### **QuarkXPress**

**Windows version**—The N-Up, Watermark, Mirror Image, and Negative Image options do not function in QuarkXPress for Windows.

#### **Adobe PageMaker**

**Printer's Default**—Do not choose Printer's Default when printing from PageMaker. PageMaker does not recognize the Printer's Default information in the Fiery Z4 PPD. Selecting Printer's Default in PageMaker may cause unexpected printing results.

**Account Management**—When the Account Management option is on, PageMaker 6.5 files do not print. This is because PageMaker 6.5 uses its own PPD, which does not allow you to enter an account number.

#### **Corel Draw**

In Windows NT, the PPD feature for the number of copies may display corrupt characters.